# **TurboCAD® Deluxe és Professional**

# **Kezdő kézikönyv**

IMSI/Design LLC, US 25 Leveroni Ct. Novato. CA 94945, USA Tel: +1- 415-483-8000 Fax: +1-415-884-9023 Web Sit[e](http://www.imsisoft.com/) [www.imsisoft.com](http://www.imsisoft.com/)  [www.turbocad.com](http://www.imsisoft.com/)

The material presented in this publication is copyright-protected, © 1986-2009 by IMSI/Design and may not be reproduced in any form, by any method for any purpose without the prior written consent of IMSI/Design. Information in this document is subject to change without notice. It is against the law to copy the software, except in accordance with the terms of the licensing agreement.

TurboCAD, FloorPlan 3D and the IMSI logo are registered trademarks of IMSI/Design.

TurboCAD Professional®, TurboCAD ® 1987-2009, IMSI. All rights reserved.

FloorPlan® 3D 1997-2001, IMSI. All rights reserved.

Spatial Technologies Copyright - ACIS© 1994-2009.

LightWorks Design Copyright - LightWorks© 1990-2009.

Corel OCR-TRACE Copyright (c) 1996 Corel Corporation.

ImageCELs® copyright© 1989-1999 IMAGETECTS, All Rights Reserved.

ImageCELs® is a registered trademark of IMAGETECTS.

The RealNet logo and technology are copyright 1998-2000 RealNet Software Productions, Inc.

Adobe, Acrobat, and the Acrobat logo are trademarks of Adobe Systems Incorporated, which may be registered in certain jurisdictions.

Flash is a registered trademark of Macromedia.Portions Copyright © 2008 by:

Arthur D. Applegate

OpenDWG Alliance

Lithonia Lighting

Tidestone Technologies

All other trademarks are acknowledged.

# **Bevezető kézikönyv**

Üdvözöljük a TurboCAD Pro bevezető kézikönyv tanulmányozásához. A könyv célja, hogy bemutassa a felhasználói felületet, a nagyszámú rajzoló és szerkesztő elemet.

### **Rendszer követelmények**

#### **Minimális rendszerkövetelmények:**

Pentium® IV Processor; Microsoft ® Windows® XP 512 MB RAM-mal; Windows Vista vagy Windows 7 1024 MB RAM; 300 MB szabad merevlemez tárhely; 64+ MB lapozó tárhely; Super VGA (1024 x768) megjelenítő; High Color (16 bit) grafikus támogatás; 4X DVD-ROM meghajtó.

#### **Javasolt:**

A TurboCAD-del kapcsolatos ismeretei bővülni fognak, akkor szüksége lehet egy újabb generációjú, nagyobb sebességű CPU, 2-4 GB RAM, és nagyobb felbontású megjelenítőre. Egy opcionális GPU-gyorsítású drótváz render mód igényli a grafikus gyorsítás támogatását. A legújabb video meghajtók típikusan alkalmasak erre. A következők javasoltak: NVIDIA® Quadro FX 1000 és felfelé, NVIDIA® GeForce FX és felfelé,, NVIDIA® GeFrce 6, 7, 8 és felfelé,, AMD-ATI Radeon 9500 és felfelé, AMD-ATI Radeon X, HD 2000, 3000, 4000, AMD-ATI FireGL X, AMD-ATI FireGL V 3000 és felfelé. INTEL® Integált grafikus sorozat: GMA 3000 és GMA X3000.

### **TurboCAD installálása**

A TurboCAD installációhoz, tegye be a CD-t a CD-ROM meghajtóba. Ha az installációs folyamat nem indulna el automatikusan, válassza a **Start / Run** Windows Start menüben és gépelje be a D:\setup.exe (ahol D a CD-ROM meghajtó azonosítója). Miután installálta a TurboCAD-et, a **Setup** program létrehoz egy program mappát. Ha az alapbeállítást választja, a TurboCAD installálása a C:\Program Files\IMSIDesign\TC18 mappába kerül. Ez a mappa több almappát is tartalmaz, amely a TurboCAD program fájlokat és ehhez kapcsolódó fájlokat tartalmazza, mint sablonok, mintarajzok és szimbólumok. A **Setup** program szintén létrehoz egy program csoportot, amely tartalmazza a TurboCAD alakalmazások ikonjait.

#### **[www.turbocad.com](http://www.turbocad.com/)** 1

# **Regisztráció**

A regisztráció és aktiválás automatikus az elektronikus letöltéseknél.

A kézi installációnál online módon tud regisztrálni. Ha nincs internet elérés hívja a 800-833-8082 telefonszámot a regisztrációhoz. Regisztrált TurboCAD felhasználóvá válás több előnnyel jár, benne van a technikai támogatás, eléri a kiterjedt online adatbázis támogatást, és a programjavító fájlokat.

## **TurboCAD indítása**

Ha elfogadta az alapértelmezett installációs beállításokat, a TurboCAD elérhető a Windows Start / Programs menün keresztül.

- 1. Kattintson a **Start** gombra a Windows tálcán.
- 2. Válassza a **Programs / IMSI**, és válassza ki azt a verziót, amelyet telepített.

Megjegyzés: *Elindíthatja a TurboCAD-et az asztalon lévő ikonra kettőt kattintva is.* 

3. A bevezető képernyő megjelenik, amyelyben megnyithat egy meglévő fájlt vagy létrehozhat egy újat. Kattintson a **New**-ra.

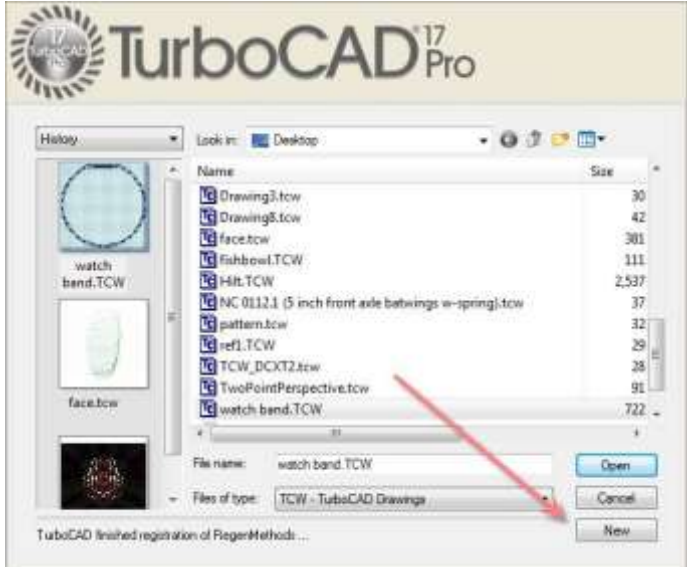

### **A TurboCAD felhasználói felülete**

A TurboCAD ablak fő területe a rajzoló terület. Alapértelmezésben a háttér fehér színű, de lecserélheti, ha az **Options / Background Color-t** választja ki, és egy másik színt jelöl meg.

Most megnézünk a felhasználói felület néhány összetevőjét. Ami a felhasználói felületen megjelenik (UI) azt a **Workspace** menübe lehet beállítani.

Az összes eszköz és beállítás **File**, **Edit**, **View**, stb. rendelkezésre áll az ablak tetején lévő menü sorról (**Menu Bar)** kiválaszva (A legtöbb eszköz rendelkezésre áll az eszköztár ikonjain is.)

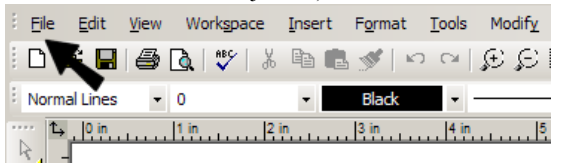

Az eszköztárak **(Toolbars)** csoportba vannak szedve az egyűvé tartozó ikonok szerint. Ezek elhelyezése lehet végig felül, alul és az ablak oldalainál.

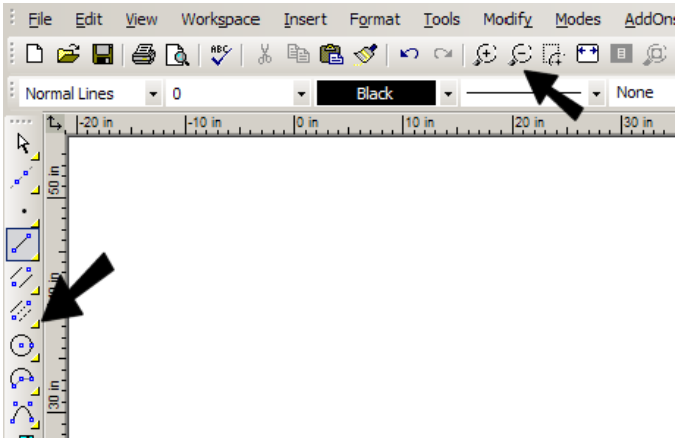

Alapértelmezésként, a **Standard** eszköztár az ablak tetején jelenik meg, és a **Property** (Tulajdonság) éppen ez alatt. **Drawing Tools** (Rajz eszközök) végig a bal oldal mentén. Áthúzhat egy eszköztárat egy másik helyre annak tetejére vagy alsó élére pikkelve.

Az ablak bal alsó sarkában elhelyezve, a **Status Bar** (Állapot sor) tudatja a modell jelenlegi állapotát, és itt azonnali üzeneteket vihet be a következő parancshoz.

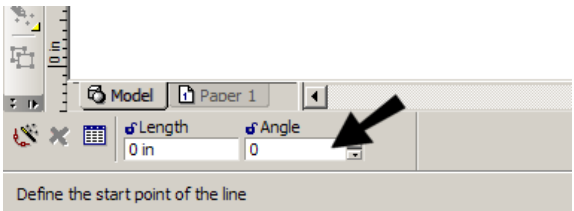

Alapértelmezésként, az **Inspector Bar** (Ellenőrző sor) közvetlenül a rajz ablaka alatt helyezkedik el.

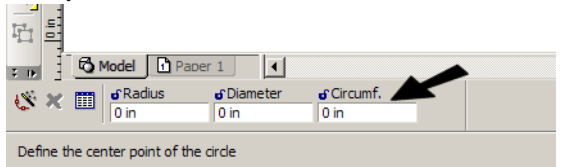

Az Inspector Bar rendszerint ikonokat tartalmaz egy parancs törléséhez, egy objektum tulajdonságainak megnyitásához, valamint a jelenlegi eszköz idevágó numerikus mezőit mutatja. Az Inspector Bar jobb oldala beállításokat tartalmaz az aktuálisan használt eszközhöz vagy módhoz. Az összes beállítási opció amelyik itt megjelenik, szintén elérhető a helyi menün keresztül a jobb egérgombra kattintva.

Amikor egy objektumot létrehoz vagy átméretez, akkor pontokat határoz meg és ezeket közvetlenül lépteti be a **Coordinate Fields** mezőkbe. Alapértelmezésként, ez az eszköztár az ablak jobb alsó sarkában helyzkedik el.

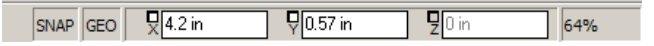

Az ablak jobb oldalán helyezkedik el alapértelmezésben a **Palette Area,**  amely több eszköz kényelmes eléréséről gondoskodik, mint a **Blocks**, az **Internet**, **Selection Info**, stb.

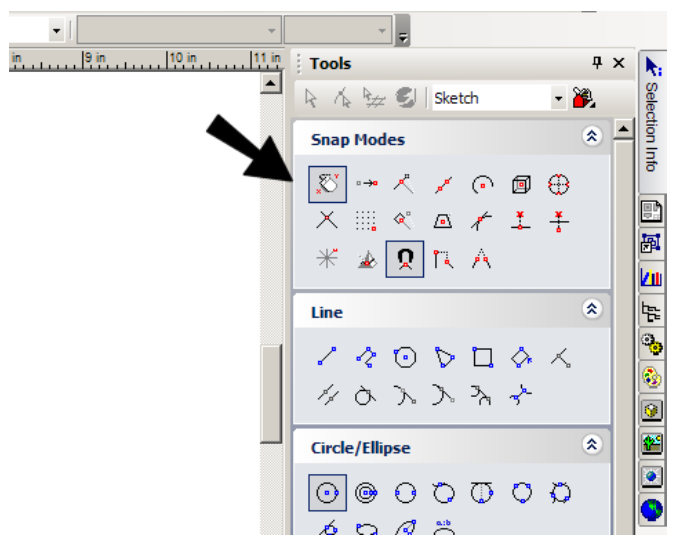

Itt van a leírása néhány rendelkezésre álló palettának.

- **Library Palette** (Könyvtár Paletta): Arra használjuk, hogy megjelenítsünk, elmentsünk és beszúrjunk szimbólumokat, alkatrészeket különböző könyvtárakba, amelyeket az installáció során vagy saját magunk készítve viszünk be.
- **Blocks** (Blokkok): A blokk objektum gyűjtemény egyedi objektumok kombinációja. Ez a paletta lehetővé teszi, hogy blokkokat készítsen és beszúrjon.
- **Selection Info:** Információkat jelenít meg az aktuálisan kiválasztott objektumról, mint az entitás típusa, méretek, pontos helye a rajzban, fizikai és mérnöki tulajdonságok. A tulajdonságokat itt is lehet szerkeszteni.
- **Measurement Info** (Méretezés info): Megjeleníti a méreteket a **Measure** eszközökkel számítva.
- **Internet Palette:** Internet elérést biztosít a TurboCAD ablakon keresztül.
- **Color Palette:** Megjeleníti az összes jelenleg elérhető színeket.
- **Tools Palette:** Megjeleníti az általánosan használt eszköz csoportokat, és amelyeket magának készíthet.

A **Program Setup** oldalak általános beállításokat tartalmaznak a TurboCADhez, nem csak a jelenlegi rajzhoz. Ezeket az oldalakat az **Options**  menüben lehet elérni, vagy a kirepülő ikonon a **Standard** eszköztárról.

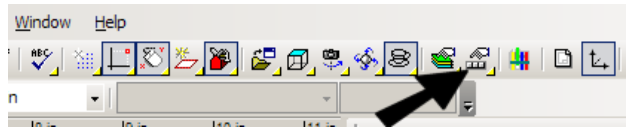

A **Program Setup** oldalakról a következőket lehet elérni:

- **General Setup:** Beállítja a fájl megnyitási és mentési paramétereket, valamint a felhasználói információkat.
- **Desktop:** az ablak megjelenítését kezeli.
- **Preference:** Általános program beállítások, mint a kurzor alakja, tengelyek színe, nagyítási arányok, a koordináta rendszer megjelenítés ikonjai.
- **Toolbars and Menu:** Eszköztárak és menük használata és megjelenítése, plusz a testreszabás beállításainak elérése az eszköztárak, menük és gyorsbillentyűk számára.
- **Auto-Naming:** A csoportok, blokkok, és szimbólumok elnevezését kezeli.
- **File Locations:** Lehetővé teszi, hogy mappákat adjon meg, ahol a TurboCAD több program fájl típust is elhelyez.
- **Symbol Libraries:** Megjeleníti a szimbólumokat tartalmazó mappákat.
- **Colors:** Lehetővé teszi, hogy színeket hozzáadjon, módosítson vagy töröljön a TurboCAD palettáról.
- **Warning Dialogs:** A TurboCAD figyelmeztető üzeneteinek megjelenítését kezeli.

**Drawing Setup** oldalak fájl specifikus beállítások, amelyek csak a jelenlegi fájlra érvényesek. Ezeket **Options** menün keresztül lehet elérni, vagy a kirepülő ikonon a **Standard** eszköztárról.

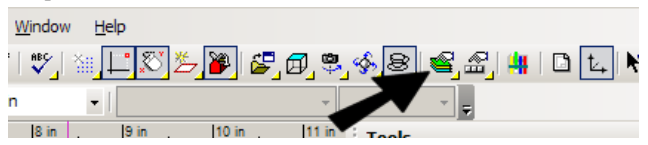

A következők állnak rendelkezésre a **Drawing Setup** oldalakon:

- **Display Options:** Opciók a megjelenítés minőségének és az újrarajzolás sebességének beállítására, és opciók a blokk tulajdonság változók megjelenítéséhez.
- **Grid Options:** Kezeli a háló típusát, méretét és megjelenítését.
- **Advanced Grid Options:** Bővített kezelők a háló vonalainak sűrűségére és elhelyezéseire.
- **Space Units:** A mértékegységek beállításait kezeli a Modell és a Papírtérben
- **Angle Options:** A méreteket és a szögek megjelenítését kezeli, valamint a kezeli az Ortho (derék) szöget.
- **Layers:** Fóliákat lehet használni az objektumok elhelyezéséhez egyedi kategóriák szerint, és arra használható, hogy mely objektumok legyenek láthatók.
- **Line Styles:** Megmutatja, módosítja vagy törli az előre megadott vonal stílusokat, és újat készít.
- **Background Color:** Megváltoztatja a háttérszínt, amely alapértelmezésben fehér.
- **Print Style Table:** Kiválaszthatja a nyomtatás stílusát, amelyet a rajzhoz szeretne.

## **2D Projekt**

Ez a gyakorlat megmutatja Önnek a legtöbb általánosan használt 2D rajzoló eszközt.

#### *Vonalak rajzolása*

1. Kezdjük a háló megjelenítésével. A **Standard** eszköztáron az ablak felső részén, kattintson a **Show/Hide Grid**-re.

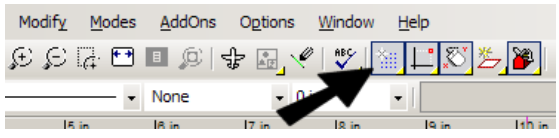

2. A háló megjelenik, 1/2" vonalközökkel. Módosíthatia a háló kiosztást és annak színét az **Options / Grid**-et kiválasztva. Ha a vonalzó megjelenített (**Workspace / Rulers**), láthatja a méreteket.

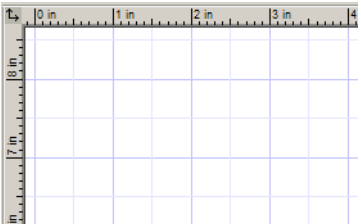

3. Az első eszköz, amelyet használni fogunk az a **Line (**egyenes**)**. A **Drawing Tools** eszköztáron (a bal oldal mentén), győződjön meg, arról, hogy a **Line** aktív. Ha nem, akkor kattintson az ikonra az aktiválásához.

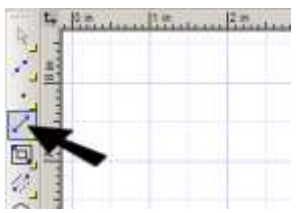

Megjegyzés: *Bármelyik eszközt elérheti a menüből is. A Line kiválasztásához, válassza az Insert/ Line / Single-t.*

4. Mielőtt az első pontra kattintanánk, nézzük meg a **Coordinates Field (**kooordináta mezőket**)** az ablak bal alsó sarkában. Mozgassa az egeret arrébb, láthatja a kurzor koordináta helyeinek dinamikus frissülését.

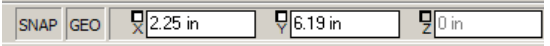

5. Kattintson bárhová az első pont elhelyezéséhez és mozgassa a kurzort a második ponthoz, de még ne klikkeljen.

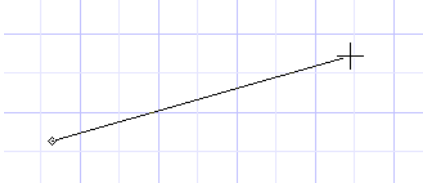

6. Nézze meg az **Inspector Bar**-t, az ablak bal alsó sarkában. Ahogy mozgatja a kurzort a vonal **Length** (hossz) és az **Angle** (szög) frissül.

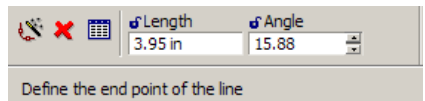

7. Kattintson bárhová a vonal második pontjának kijelöléséhez.

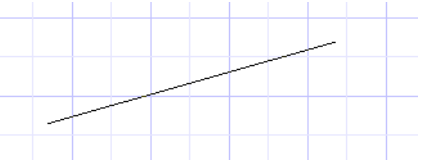

8. A következő objektumhoz használjuk a rasztereket (snaps). A raszterek lehetővé teszik, hogy egy a kurzort egy exact pontra helyezze, meggátolva azt, hogy a pontnak egy megközelítő helyét adia meg.

9. A **Snap Modes** eszköztár megjelenítéséhez, bármelyik eszköztár szürke területére kattintson a jobb egérgombbal. A listából válassza ki a **Snap Modes**. Ezután zárja le a **Customize** (testreszabás) ablakot.

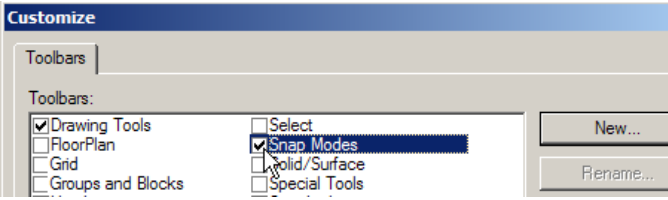

10. A **Snap Modes** eszköztárnak meg kell jelennie az ablak tetején. Kattintson a **Grid**-re. (Egy raszter mód bekapcsolódik, kattintson rá a kikapcsolásához.)

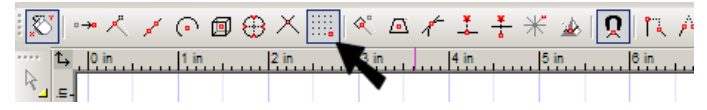

11. Győződjön meg arról, hogy a **Show Magnetic Point** (mágnespont mutatása) bekapcsolt. Ez azt jelenti, hogy a legközelebbi raszter pont be lesz jelölve, amikor a kurzorral közelítek felé.

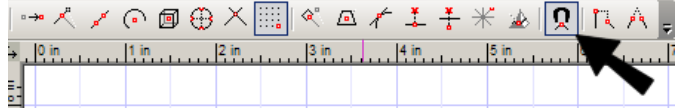

12. Végül kapcsolja ki a **No Snap**-et, amely az eszköztár tetejére van helyezve. Ha ez be van kapcsolva, akkor más raszterek nem működnek.

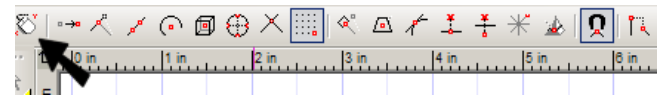

13. Ha más raszterek aktívak, kapcsolja ki azokat.

Megjegyzés: *A rasztereket beállíthatja a Modes / Snaps kiválasztásával is.*

14. Most nézzük meg a bal oldalát a Coordinate Fields-nek. A SNAP gomb be van kapcsolva (ha ez ki van szürkülve, kattintson a bekapcsolásához). A SNAP lehetővé teszi, hogy gyorsan be/ki kapcsolja az összes állandó rasztert, és amikor ki van kapcsolva, bármelyik rasztert állítja be a **Snap Modes** eszköztáron, az nem fog működni.

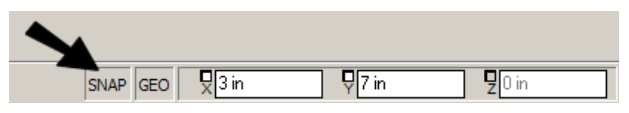

Tipp: *Ha a jobb egérgombbal rákattint a SNAP vagy GEO (geometriai segítség) gombra, látni fog egy ablakot, amelyben beállíthatja az állandó rasztereket. Ez megegyezik a Snap Modes eszköztár használatával.*

15. A **Grid** raszter bekapcsolása után, mozgathatja a kurzort a rajzterületen és láthatja a mágnespontot, amikor egy hálópont közelébe ért.

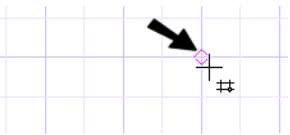

16. A következő objektum rajz egy négyszög lesz. Nézzük meg a **Line**  ikont, és vegyük észre a kis sárga háromszög ikont a sarkában. Ez mutatja azt, hogy ez egy kirepülő eszköztár, amely más hasonló eszközöket tartalmaz. Kattintson és tartsa lenyomva a **Line** ikont addíg amíg a további opciók megjelennek, válassza ki a **Rectangle**-t.

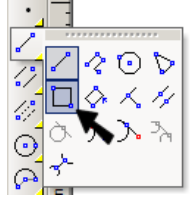

17. Helyezze el az első sarokpontot bármelyik rácspontba. Mozgassa a kurzort, de még ne kattintson a második sarokponthoz.

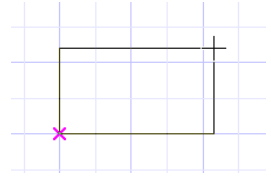

18. Nyomja meg a Tab billenyűt, hogy beléptessen az Inspector Bar mezőkbe. A kurzor a **Size A**-ra ugrik, amelyben megadhatja a négyszög méretét az X tengelyen (vízszintes). Léptesse be a 45.5. A méretek feltételezhetően inch-ben vannak, így nem szükséges a (") szimbólum.

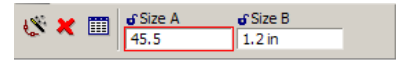

19. Nyomjon a Tab-ra megint, hogy átugotjon a a **Size B** mezőre, és léptesse be a 26.25 (ezt a pontot nem találja meg a **Grid** raszter használatával).

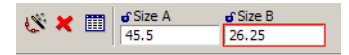

20. Nyomja meg az Enter-t, a négyszög elkészült. Feltételezve, hogy nem módosítja a megjelenítés méretét, valószínüleg nem látja a teljes négyszög méretet a képernyőn. Kattintson a **Zoom Extents** (teljes méret) (a **Standard** eszköztáron), hogy átméretezze a megjelenítést ahhoz, hogy az összes objektum látható legyen.

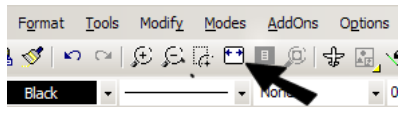

21. Ha a négyszög túl nagynak látszik, kattintson a **Zoom Out**-ra ameddig szükséges, hogy kisebb legyen.

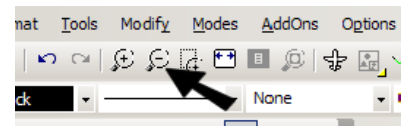

#### **[www.turbocad.com](http://www.turbocad.com/)** 13

Megjegyzés: *Ezek a parancsok a View menüben is rendelkezésre állnak.*

Tipp: *Ha görgős egere van, a görgőt felfelé mozgatja, akkor nagyít, ha lefelé, akkor kicsinyít. Mialatt ily módon zoomol, a kurzor helyét befolyásolja, hogy az objektum a képernyőközepén legyen.* 

22. A zoom méretétől függően, a háló eltünhet. Ha mégis megjelenik, meglehetősen zsúfoltnak tünhet, ezért kattintson a **Show/Hide Grid**-re, hogy törölje a hálót. Most már csak a négyszögnek kell lennie a képernyőn, valamint az eredeti egyenesnek, amit korábban rajzolt(amely nincs ebben a képben).

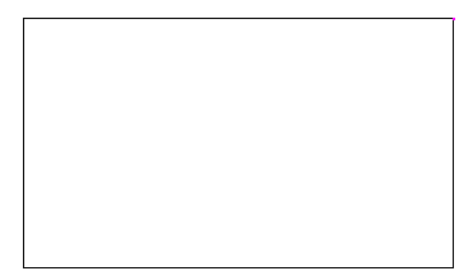

23. Sűrűn el kell mentenie a munkát, hogy elkerülje az adatvesztést, ha a rendszer összeomlik. Kattintson a **Save** ikonra (vagy válassza a **File / Save**, vagy nyomjon a Ctrl+S-re).

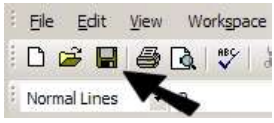

Tipp: *Kiválaszthatja aOptions / General-t, amely megnyit egy ablakot amelyben beállíthatja az időintervallumokat a mentés és backup fájlok készítéséhez.*  24. A fájl neve valami ehhez hasonló "rectangles"; az alapértelmezett fájl kiterjesztés a TurboCAD fájlokhoz \*.tcw. Mentse el a fájlt egy mappába, hogy később könnyen megtalálja, így mint My Documents\CAD.

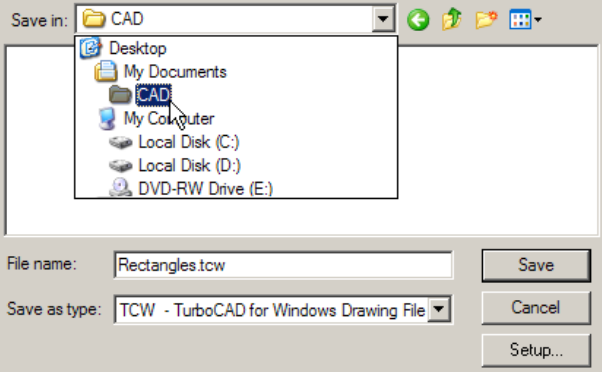

25. Kattintson a **Save**-re, és a **Summary Info** ablak megjelenik. Ezt az ablakot bővített fájl információk megadásához használhatja, mint a szerző, tárgy, az elmentett fájl villámnézetének megjelenítése. Töltsön ki annyi információt, amennyit akar és kattintson az OK-ra.

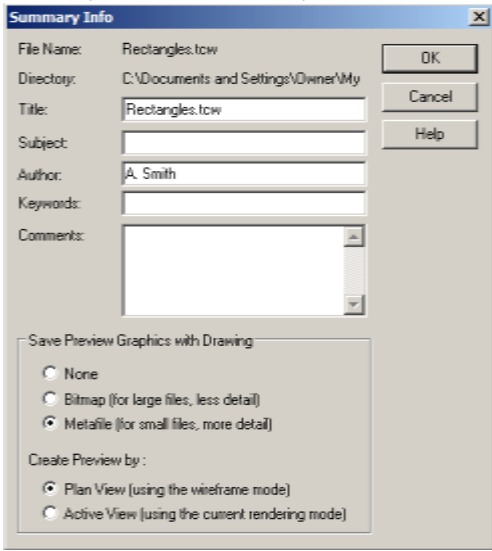

26. Miután a fájlt elmentette, lezárhatja és újra meg tudja nyitni, használja a **File / Open** vagy a Ctrl+O-t. Az **Open** ablakban, böngésszen a kiválasztott mappában és emelje ki a "rectangles.tcw" fájlt. Az előnézet látható a jobb oldalon – az előnézeti tulajdonságok megkönnyítik, hogy gyorsan azonosítsa azt a fájlt, amelyet ki szeretne választani.

#### *Tulajdonságok és raszterek*

1. Menjen vissza a **Line** eszközhöz.

2. A következő objektumoknál beállítjuk az objektum tulajdonságokat. A **Property** (tulajdonságok) eszköztár az ablak felső része mentén található, a **Standard** eszköztár alatt. Állítsa be az új színt, az új vonal típust (szaggatott, pontozott, stb., és az új vonal vastagságot. Mostantól az összes létrehozott objektum felveszi ezeket a tulajdonságokat.

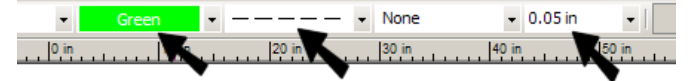

3. A **Snap Modes** eszköztáron kapcsolja be a **Vertex** (végpont) és **Middle Point** (középpont) rasztereket.

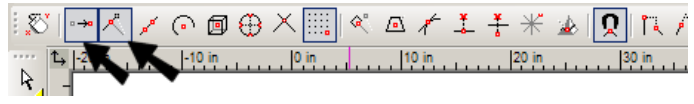

4. Rajzoljon egy egyenest a bal felső sarkától (vertex) az alsó él középpontjáig.

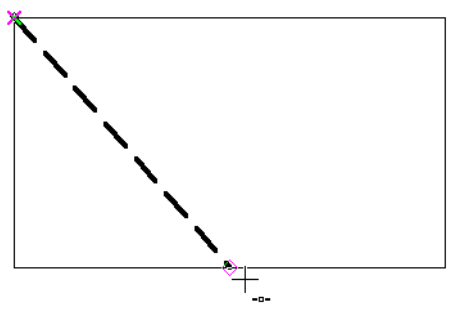

Amikor a második pontot kiválasztotta, az egyenes felveszi a beállított színt, típust és vastagságot.

5. Most létrehozzuk ezt a vonalat másik raszter mód használatával. Először végezzük el a visszavonást. Kattintson az **Undo** ikonra, vagy nyomja le a Ctrl+Z-t.

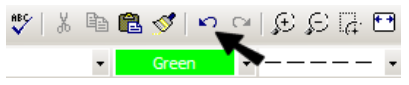

6. A **Snap Modes** eszköztáron, kattintson a **No Snap**-re, így az összes állandó raszter ki lesz iktatva. (De kattinthat a SNAP gombra az ablak alján a kiiktatásukhoz. Ha mozgatja a kurzort, a mágnes pontok már nem jelennek meg.

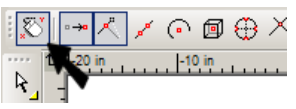

Látni fogja, hogyan állítjuk be a futó rasztereket, de most egy helyi (egyszeri) rasztert fogunk használni. Ezek raszterek, de csak egyszer vannak aktiválva.

7. **Line** eszköznek még aktívnak kell lennie. Mielőtt elhelyezné az első pontot, kattintson a jobb egér gombbal és válassza ki a **Local Snap / Vertex**-et.

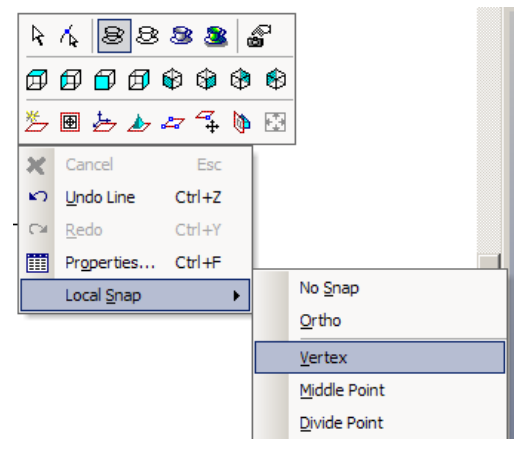

Megjegyzés: *Használhat helyi rasztert, miközben az állandó raszter be van kapcsolva.* 

8. Kattintson a felső vagy a bal oldali élre közel a bal felső sarokhoz. A sarok kiválasztásra kerül, mint raszter pont.

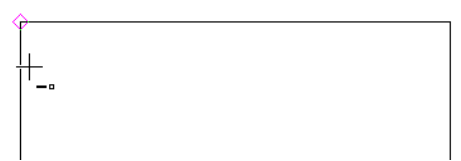

9. Mielőtt a második pontra kattintana, kattintson a jobb oldali egérgombbal megint és válassza ki a **Local Snap / Middle Point**-ot.

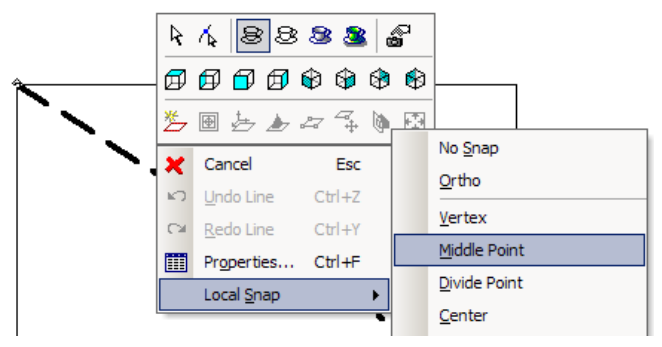

10. Kattintson bárhová az alsó élen, és a középpont kiválasztódik az egyenes rajzolás befejezéséhez.

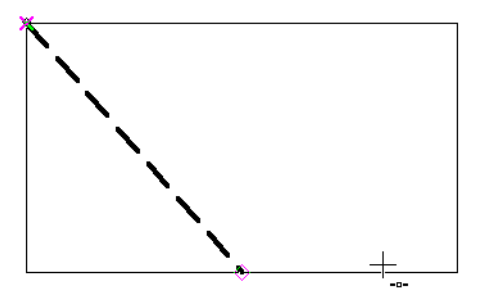

Egy másik módja az egyszeri raszter pont alkalmazásának az a SEKE – Single Equivalent Keyboard Entry. (Billentyűzetről egyedi beléptetéssel).

11. A következő egyenes megrajzolásához mozgassuk a kurzort bárhol az imént rajzolt átmérő egyenes mentén és nyomjuk meg az M billentyűt. Ez a raszter kapcsolódik a vonal középső pontjához.

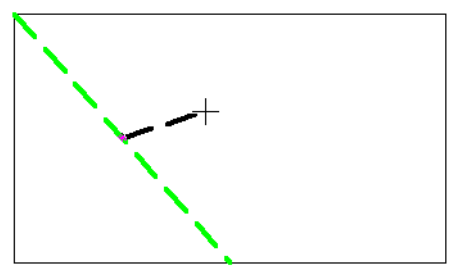

12. Most mozgassuk a felső vagy a jobb élen közel a sarokhoz és nyomjuk meg a V-t. Ez a raszter lesz az egyenes végpontja.

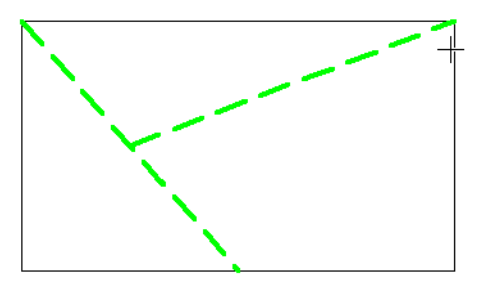

#### *2D geometria szerkesztés*

A következő lépés egyenesek metszése, hogy zárt láncot kapjunk. Jelenleg a négyszöget más objektumokkal nem lehet metszeni, mert ez egy objektum, amely négy al-objektumból áll. A négyszöget először törjük önálló részekre.

1. Aktiválja a **Select** (kiválasztás) eszközt, a **Drawing Tools** eszköztár tetején található. (Vagy a menüből, válassza az **Edit / Select**.)

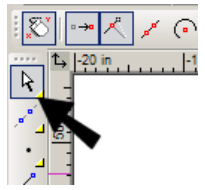

2. Kattintson a négyszögre annak kiválasztásához. A négy vonalat tartalmazza a kiválasztó keret.

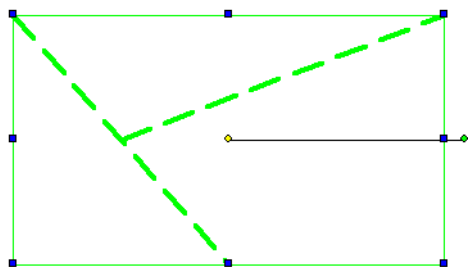

3. Mialatt a négyszöget kiválasztotta, kattintson az **Explode**-ra (szétvetés) (vagy válassza a **Format / Explode**-ot). Ez az ikon a **Drawing Tools** eszköztár aljának közelébe van. Ha nem találja itt, kattintson a kis nyílra az eszköztár alján, hogy meglássa a meglévő többi ikont.

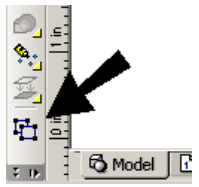

4. Kattintson a négyszögön kívülre, hogy megfordítsa a kiválasztást, és válassza ki a négyszöget megint.

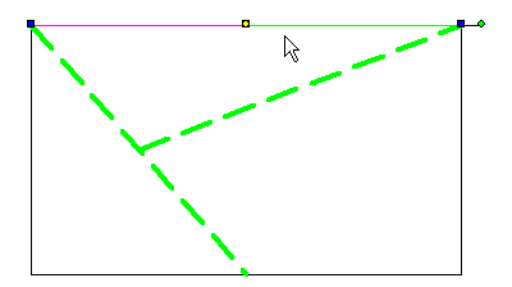

5. Nyissa meg a **Modify** kirepülő eszköztárat és válassza a **Trim**-et.

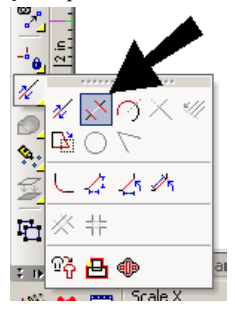

Megjegyzés: Ezen az eszköztáron lévő összes eszközt megtalálja a *Modify menüben.*

6. Ha kétsége van milyen lépéseket tehet, ezt mindig megtekintheti a **Status Bar**-on - az Inspector Bar alatt a bal alsó sarokban. Az első lépés a **Trim** eszközzel az, hogy megadjuk a vágó élt.

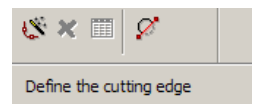

7. Válassza ki a második átlós egyenest, hogy ez legyen a vágóél.

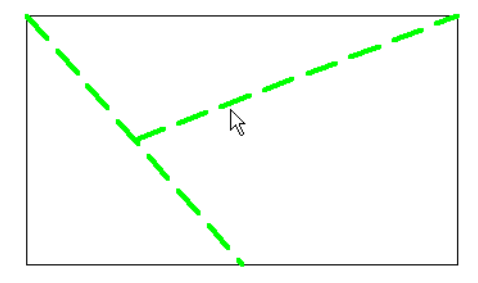

8. A prompt szerint választhat másik vágóélt (nem az ami kell nekünk), vagy válasszuk ki magát az objektumot a metszéshez.

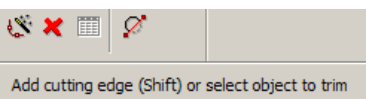

9. Válassza ki az átlós egyenest, kattintson arra a részre, amelyet törölni szeretne.

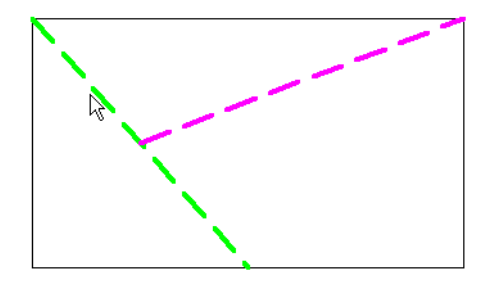

Itt az eredmény – az első átlós egyenes metszésre került a másikkal.

10. A következő metsző eszközt jobban bemutatja, amikor két egyenes metszi egymást. Módosítani kell az egyik egyenest ebből a célból. Nyomja meg a szóköz billentyűt – ez aktiválja a **Select**-et – majd kattintson a már metszett vonalra.

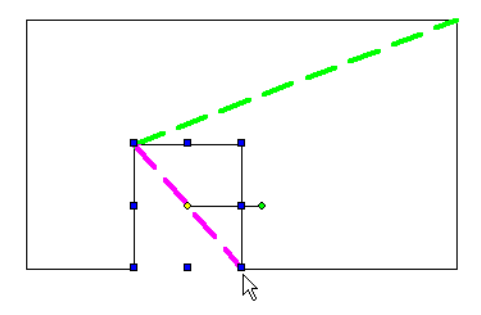

11. Figyelje meg a kék négyszögeket a sarkokon és a kiválasztó keret oldalain. Ezek fogók; a kiválasztott objektumok átméretezéséhez használhatja ezeket. Kattintson és húzza a job alsó fogót, hogy az egyenes egy kicsit hosszabb legyen.

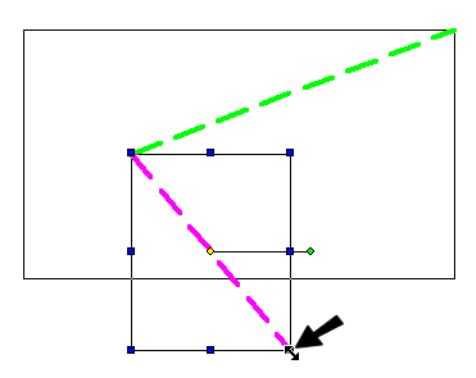

12. Most válassza ki a **Meet 2 Lines**-t a **Modify** eszköztárról.

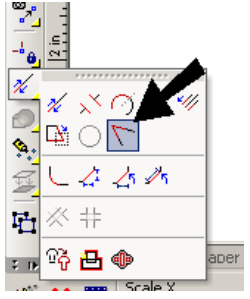

13. Kattintson a mutatott két vonalra, a most a rákattintott részek maradnak meg.

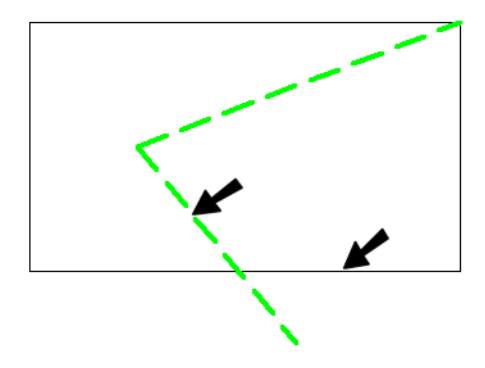

Itt az eredmény – mind a két egyenes metszésre került.

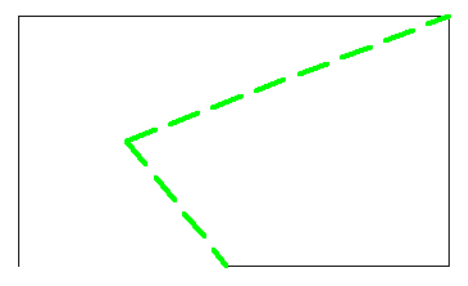

Tipp: *Csak néhány eszközt használunk a Modify eszköztárról. Ha gyakran használ egy bizonyos eszköztárat, állandó megmutatott állapotban tarthatja azt. Kattintson a jobb egérgombbal bármelyik eszköztár területére és válassza ki azt az eszköztárat, amelyet látni szeretne, ebben az esetben a Modify eszköztárat.*

14. Aktiválja a **Select**-et megint és nyomja meg a Shift-et azért, hogy többszörös objektumot válasszon ki. Kattintson a mutatott két vonalra, mind a kettő kiválasztásra került. (Ha Shift-et használ, kattinthat egy kiválsztott objektumra, hogy a kiválasztást visszavonja.

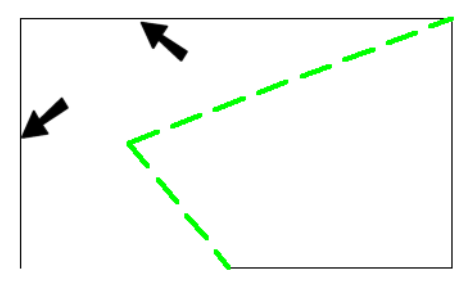

15. Kattintson a Delete billentyűre, hogy ezeket kitörölje.

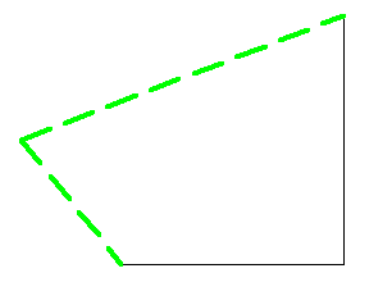

A megmaradt négy vonal mindegyik külön objektum, amelyet ellenőrizhet, mindegyik vonal egymás utáni kiválasztásával.

- 16. Győződjön meg arról, hogy nincs kiválasztott egyenes (kattintson el az objektumról, hogy a kiválasztást visszavonja). Az egyenesek egy objektummá alakításához, válassza ki a **Modify / Join Polyline (**módosítás**/** vonalláncá egyesít) menü opciót.
- 17. A vonallánc egy kapcsolt vonalak és ív szegmensek láncolata, amelyet egy egyedi objektumnak lehet tekinteni (hasonlóan az általunk létrehozott négyszöghöz). Egy vonallánc lehet nyitott vagy zárt.

18. Kiválaszthatja az összes vonalat, egyiket a másik után, de könnyebb, ha az **Auto Joining**-ot választja. Ezt az opciót egy ikonnal aktiválni lehet az Inspector Bar-on vagy a helyi (egér) menüben (jobb egérgomb kattintással).

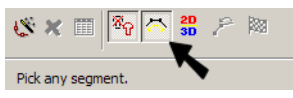

19. Kattintson bármelyik vonalra, és a láncot automatikusan azonosítja. Most már egyetlen objektumunk van, amelynek általános tulajdonságai vannak – vonal típus, vonal vastagság és szín.

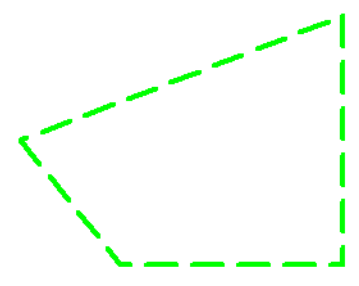

20. Használja a **Select**-et, hogy kiválassza a vonalláncot – ez itt egy objektum.

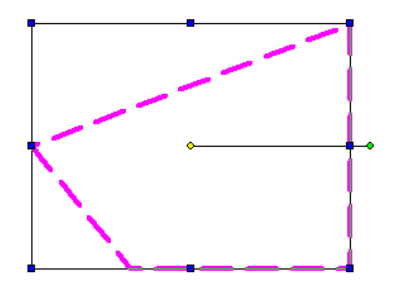

A tulajdonságok változtatásához, Kattintson a **Properties** ikonra az Inspector Bar-on. (Választhatja a **Format / Properties**-t vagy nyomjon a Ctrl+F-re.)

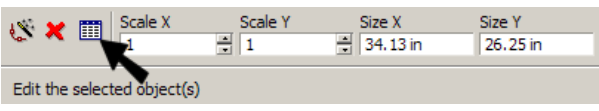

A **Properties** ablakon, nyissa meg a **Pen** oldalt. Állítsa be a vonal típust Continuous-ra (folytonosra), és módosítsa a színt, és a vastagságot. Ez nem módosítja a **Property** eszköztár beállításait, csak annak a tulajdonságát, amit kiválaszt.

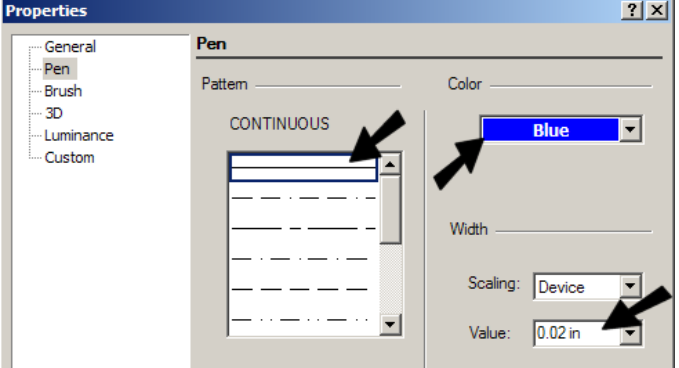

Kattintson az OK-ra a **Properties** ablak lezárásához, és itt van a módosított vonallánc (kattintson a vonalláncon kívül, a kiválasztás visszavonásához).

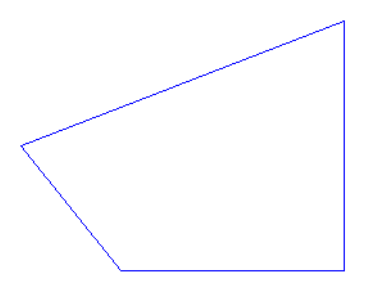

Tipp: *Előre beállíthatja a tulajdonságokat egy eszköz csoport részére – ugyanazon eszköztáron lévő eszközökhöz, pl. jobb egérgomb kattintás az aktuális ikonra a Line eszköztáron. Ez megnyitja a Properties ablakot. A módosított tulajdonságokat az összes Line eszköztáron lévő objektum (négyszög, vonallánc, sokszög) felveszi majd.* 

21. Egy másik módja a **Properties** ablak megnyitásához, hogy aktiválja a **Select**-et és kattintson duplán a vonalláncra. Most nyissa meg a **Brush** oldalt. Itt beállíthatja a sraff mintát, vagy a testmodell kitöltő színt, amely zárt formát tölt ki. Válassza ki a tégla mintát és csökkentse a skálázást.

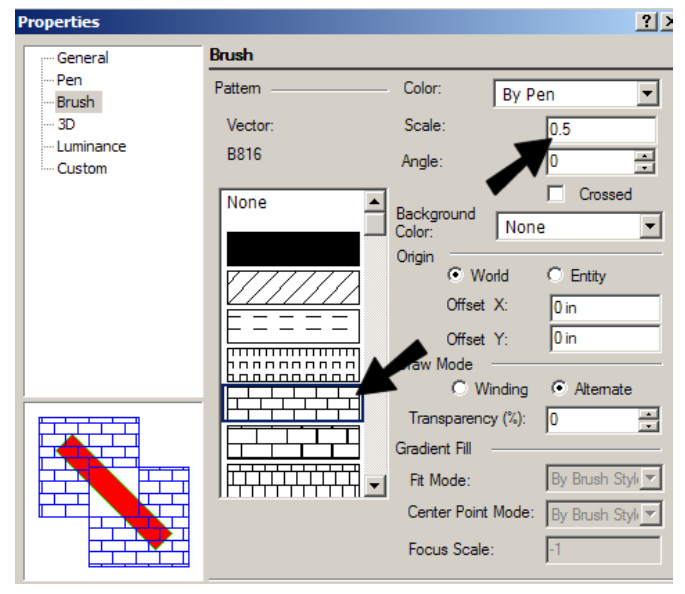

Megjegyzés: *A sraff mintát a Property eszköztáron is beállíthatja.*

Itt az eredmény:

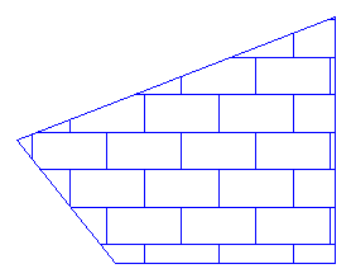
## *Vonallánc létrehozása*

1. A **New** ikonra kattintva induljunk el egy új fájllal (vagy válasszuk a **File / New**-t, vagy nyomjuk meg a Ctrl+N billentyűket).

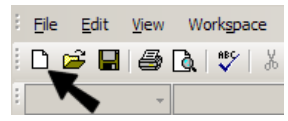

2. Válassza ki a **New from Scratch**-et.

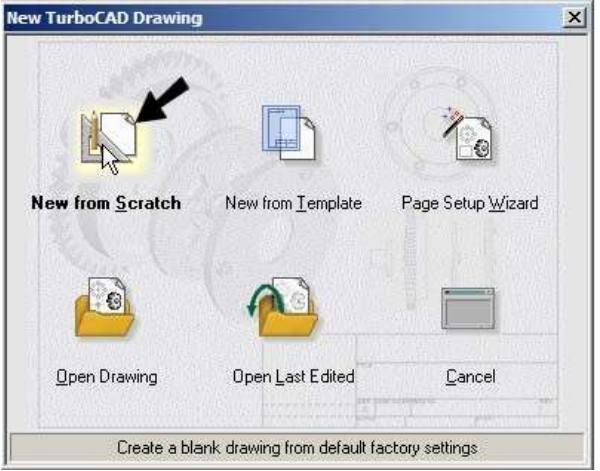

Tipp: Egy *másik hasznos opció a fenti ablakban a Page Setup Wizard (Lap beállító varázsló). Ez egy lépésről-lépésre útmutató a fájl beállításához. Beállíthatja a mértékegységet, pontosságot, papír méretet / fekvését, nyomtatási méretarányt, és a nézetablakot (a papírtérben).*

3. Kezdjük a mértékegység változtatásával. Válassza ki az **Options / Space Units** és állítsa be a **Metric** mértékegységet, a mm-t, mint alap mértékegységet.

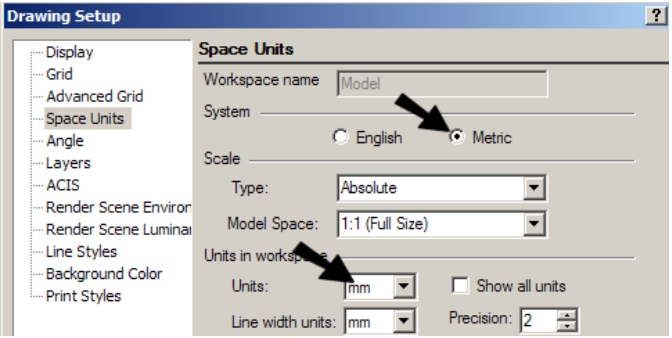

- 4. Kattintson az OK-ra, és a vonalzónak a mm egységet kell mutatnia.
- 5. Nyissa meg a **Line** eszköztárat és válassza a **Polyline**-t.

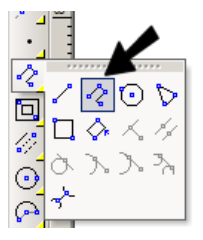

6. Az első ponthoz nyomja meg a Shift + Tab-ot, hogy a koordináta mezőket beléptesse.

Íly módon elkezdheti az objektum beléptetését egy meghatározott pontból. Léptesse be 5.5-öt az X-hez, és nyomja le a a Tab-ot, majd léptesse be a 2.5-öt az Y-hoz. Nyomjon Enter-t.

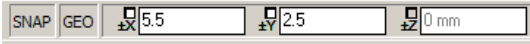

7. Most a vonallánc első pontjához állítsa be a (5.5mm, 2.5mm) pontot. Ne válasszon több pontot most.

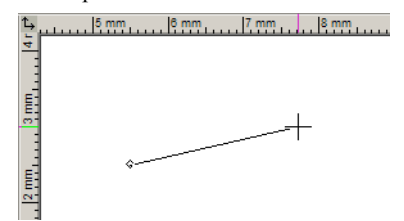

8. Mostanáig az **Absolute** koordinátákat használtuk, de ha tudja már az objektum méreteit, akkor könnyebb, ha belépteti a távolságokat az utolsó ponttól, mintsem minden alkalommal a pontos koordinátákat üti be. Ezért használja a **Standard** eszköztárt, és kapcsoljon át **Relative** koordinátára.

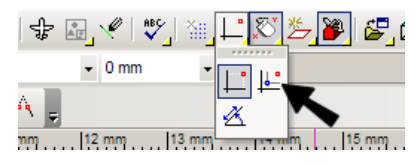

Megjegyzés: *Koordináta rendszereket módosíthatja a Modes menün keresztül.*

Most egy vörös kör jelöli az utoljára megadott pontot.

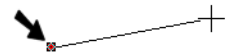

9. A következő ponthoz, menjen vissza a Coordinate mezőkhöz. Most az X és az Y mezőknek egy +/- jelük van, mutatva azokat a távolságokat, amelyeket itt léptett be viszonylagosan az utolsó ponthoz képest. Léptessen be 4-et az X és 0-át az Y-hoz, hogy jobbra létrehozzon egy 4 mm hosszú egyenest (pozitív X irányban).

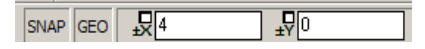

Az első szegmens, 4 mm hosszúra készítve, a vörös pont jelöli az utolsó pont beállítását.

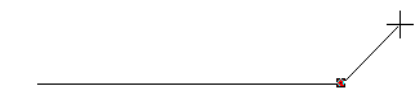

10. A vonalláncok egyenest és ív szegmenseket tartalmazhatnak. Használja az Inspector Bar-t (vagy a helyi (egér) menüt), ha át akar kapcsolni az **Arc Segment**-re.

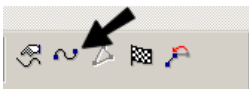

11. Az ív az egyenes végénél kezdődik, és érinti azt. Léptesse be a 0-t, 2.5-et, hogy elhelyezze az ív végpontját 2.5 mm-re az utolsó pont fölé.

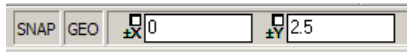

12. Itt van az ív szegmens. Mozgassa a kurzort, hogy az **Arc Segment** még mindig az aktuális beállítás.

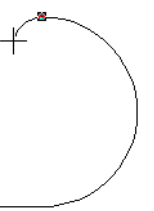

13. Kapcsoljunk vissza a **Line Segment**-hez, és készítsünk egy 4 mm hosszú egyenest balra (-4, 0).

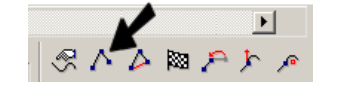

5 SNAP GEO  $\sqrt{\frac{1}{2}}$ 

14. Lezárjuk a vonalláncot egy másik ívvel. Először válasszuk az **Arc Segment**-et megint (alul a helyi menün bemutatva), és ezután nyomjunk **Close**-t.

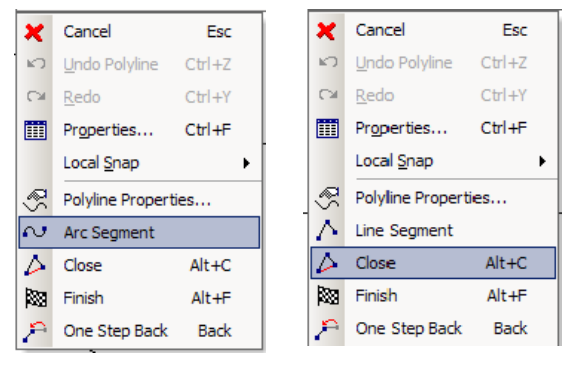

Megjegyzés: *Egy vonalláncnak nem szükséges zártnak lennie. Készíthet nyitott vonalláncot is a Finish választással, vagy duplán is kattinthat.*

Itt az eredményül kapott vonallánc.

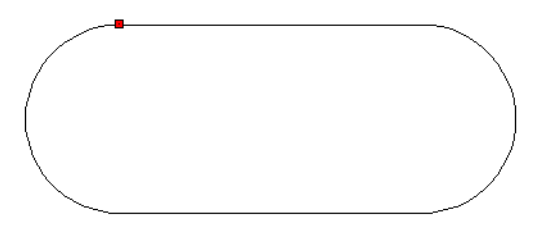

15. Kapcsoljon vissza az **Absolute** koordinátákhoz a Shift+A billentyűk lenyomásával. Így megszabadulunk a vörös négyzettől, amely körbe követett minket.

# *Körök és ívek létrehozása*

1. A következő objektumhoz válassza a **Circle Center and Point**-ot.

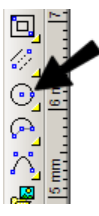

2. Mozgassa a kurzort bármerre az ív szegmens mentén a vonallánc bal oldalán és nyomjon C-t. Ez a raszter az új kör közepe, amely egyben az ív szegmens közepe is.

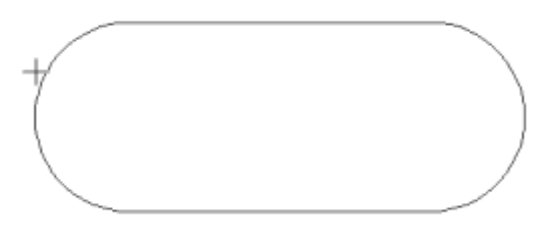

3. Mozgassa a kurzort kifelé és kattintson, hogy elhelyezzen egy pontot a kör kerületén.

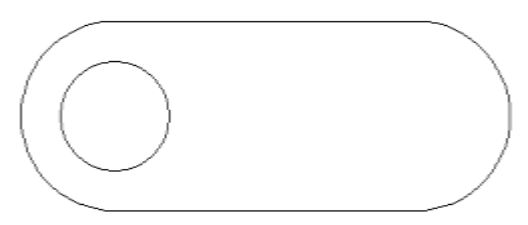

4. Válassza ki a kört, és mozgassa a kurzort a kis sárga pont fölé középen. Ez a pont a referencia pont, amelyet a kiválasztott objektum mozgatásához használjuk. Kattintson erre a pontra.

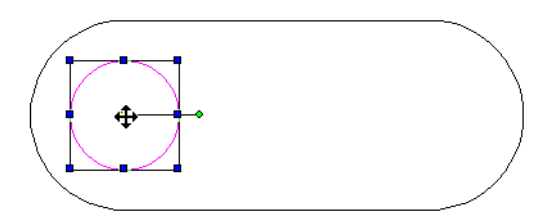

5. Mozgassa a referencia pontot úgy, hogy az koncentrikus legyen a jobb oldali ívvel. Mint ezelőtt használhatja a C billentvűt, vagy használja a helyi rasztert, vagy még beállíthatja a **Center** rasztert a **Snap Modes** eszköztáron.

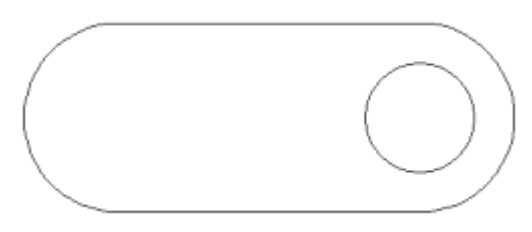

TIPP: *Amikor a Snap Modes eszköztárat használja, tartsa észben, hogy ezek a raszterek aktívak maradnak, annak ellenére hogy nem használ-juk azokat. Ha gondot okoz kiválasztani egy bizonyos pontot, ellenőrizze a Snap Modes eszköztárat, hogy megfelelő raszterek lettek beállítva.*

#### TurboCAD Deluxe és Pro

6. Most egy ívhez – válassza ki a **Arc Center and Radius**-t.

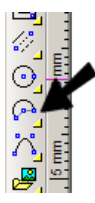

7. Helyezze el az ív középpontját az alsó vonal közepén, és kattintson megint a sugár beállításához.

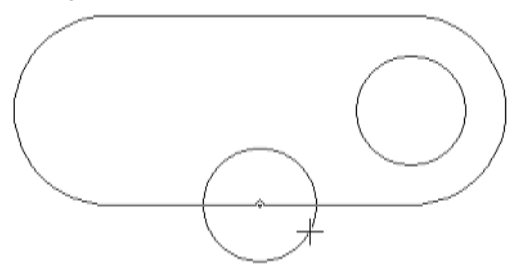

8. A következő két kattintás beállítja a kezdő és a vég szögeket. Az ívek létrehozása az óramutató járásával ellentétes irányba történik. A Shift-et tartsa lenyomva, amely Ortho (derékszögű) módba helyez. Ez azt jelenti, hogy a kurzort csak vízszintesen vagy függőlegesen tudja mozgatni. Kezdje el az ívet jobbra kattintva (0 fok).

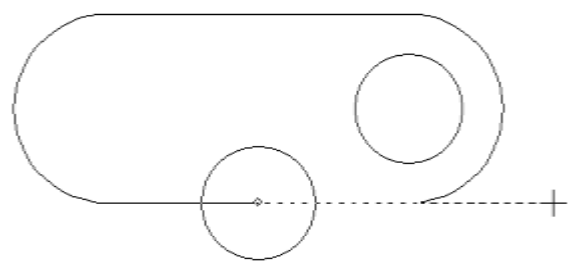

9. Fejezze be az ívet balra kattintva (180 fok).

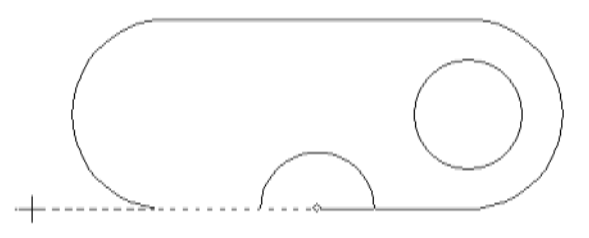

TIP: Az *Ortho módot beállíthatja a Snap Modes eszköztáron is.*

10. A következő eszköz az **Arc Start / End / Included** (Iv kezdet/vég/köztes), helye az **Arc** kirepülő eszköztáron.

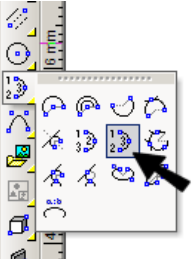

11. Használjuk a **Vertex** rasztert a kezdő és végpont elhelyezéséhez a felső egyenes végpontjainál. Kattintsunk megin az ívhajlat beállításához.

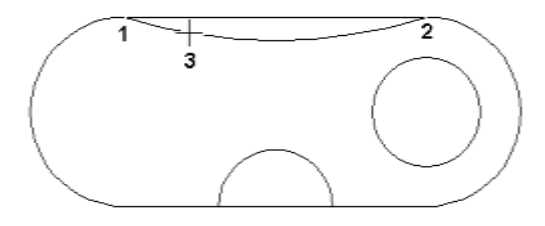

12. Aktiváljuk a **Trim**-et (metszés) mint ezelőtt, válasszuk ki először a félkörívet, mint vágóélt, és ezután a vonallánc alsó egyenesét.

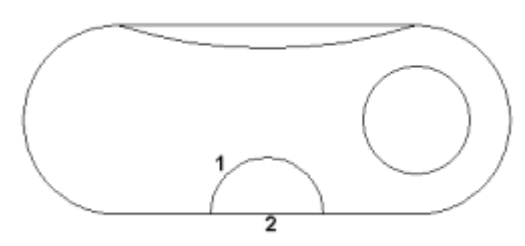

13. Amíg a **Trim** eszközben vagyunk, tegyük ezt az alsó ívvel is.

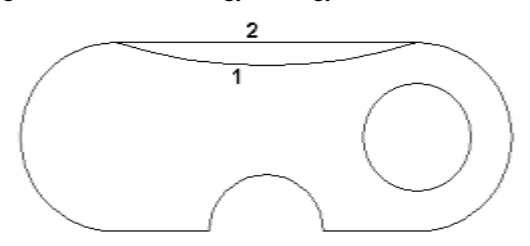

14. Nyomjunk **Cancel**-t vagy Esc-et a metszés befejezéséhez.

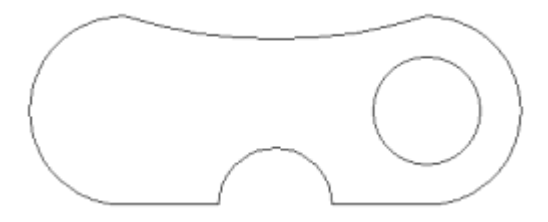

# *Skálázás, másolás, és forgatás*

1. Válasszuk ki az összes objektumot a Ctrl+A lenyomásával. A teljes rajzot készítsük rövidebbre, ehhez húzzuk lefelé a kék fogót a felső vonalon, majd ezt követően kattintsunk az átmértezéshez.

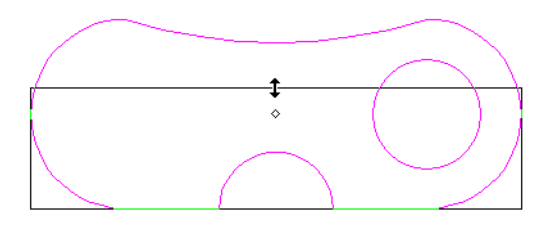

2. Az oldal fogók csak az egyik irányba skáláznak. Két irányba való skálázáshoz fogja meg a bal felső sarok fogóját.

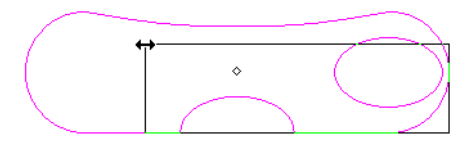

Tipp: *Amíg Select módban vagyunk, az Inspector Bar értékei használhatóak a pontos érték megadásához. Ezek a mezők dinamikusan frissülnek, ahogy a fogókat húzza.* 

3. Mozgassa a kurzort a kis zöld pont fölé – ez a forgatást végző fogó.

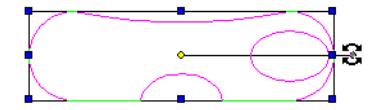

4. Kattintson erre a pontra és mozgassa a kurzort az objektum elforgatásához. A hívatkozási pont most a forgatás középpontjaként használható. Ne kattintson még a forgatás beállításához.

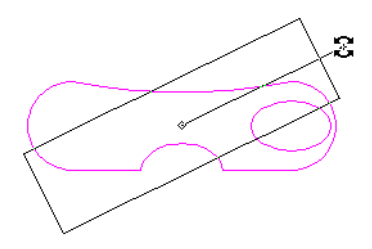

5. Nyomjas meg egyszer a Tab-ot az Inspector Bar- eléréséhez, és még egyszer, hogy a **Rotation** mezőbe ugorjon. Üsse be az elforgatás szögét és nyomja le az Enter-t.

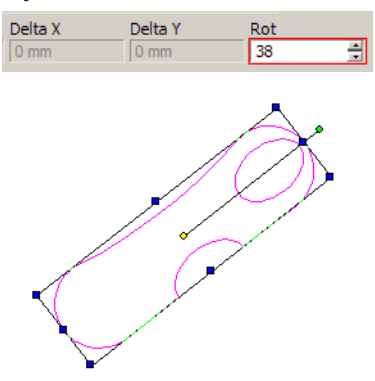

6. Most másoljuk ezeket az objektumokat. Inspector Bar-on kattintson a a **Make Copy**-ra (másolat készítésre).

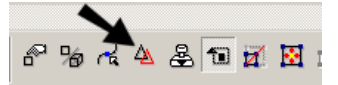

7. Használja a referencia pontot az objektumok jobbra történő mozgatásához. Figyelje meg azt, hogy a kurzor mozgatásánál van egy "+" szimbólum, amely azt mutatja, hogy másolás módban vagyunk.

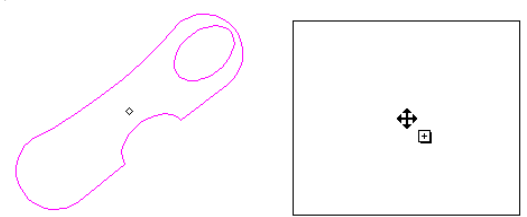

8. Kattintással helyezzük el a másolatot. Kapcsoljuk ki a **Make Copy**-t, máskülönben folytatni fogja a másolat készítést.

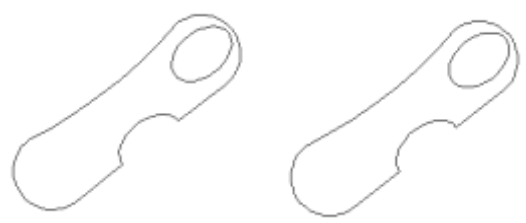

9. Győződjön meg arról, hogy nincs semmi kiválasztva. Másik módja a több objektum kiválasztásának, aktiválja a **Select**-et megint, kattintson és húzza jobbra a kijelölő keretet a másolt objektumok köré.

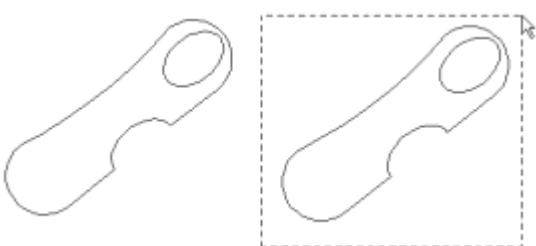

10. Tükör másolat készítéséhez léptessünk 1-et a **Scale X**-hez az Inspector Bar-on, és nyomjunk Enter-t.

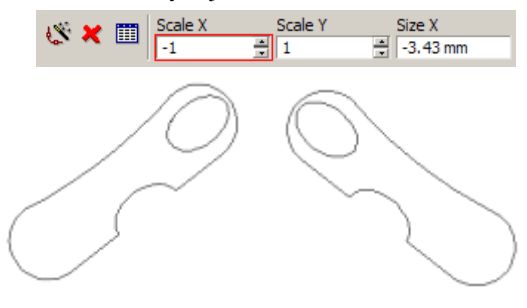

# *Pontok és ívek*

- 1. Kezdjünk el egy másik rajzot, vagy menjünk egy üres területre az aktuális rajzon. (Az eltolást intézheti a görgető sáv fel vagy le, esetleg oldalra mozgatásával.)
- 2. Nyissa meg a **Point** kirepülő eszköztárat, és válassza a négyzet alakú pontot.

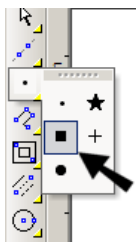

3. Készítsünk véletlenszerűen néhány pontot ehhez hasonlóan:

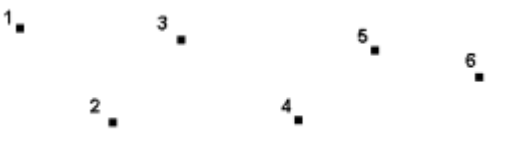

Tipp: *E pontok Properties ablakában megváltoztathatja a pont méretét.* 

4. Válassza ki a pontokat (**Select)**.

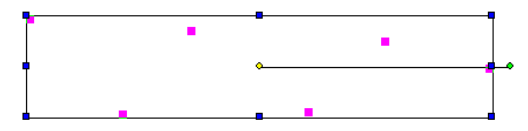

5. A következő eszköz az egyike a **Copy** eszközöknek. Ha ki akarja nyitni az eszköztárat, akkor kattintson annak alján lévő nyílra

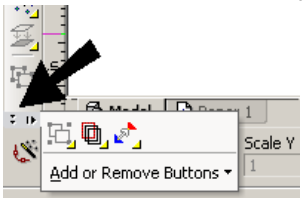

6. A **Copy** eszköztáron válassza ki az **Array Copy**-t(másolás kiosztással). Ez lehetővé teszi, hogy a kiválasztott objektumokat többször másolja X és Y irányban.

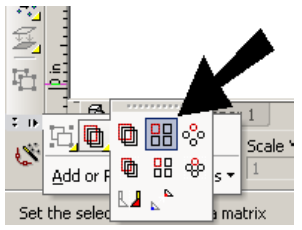

7. Nyomja meg a Tab-ot az Inspector Bar-ba való belépéshez, és léptesse be az értékeket, ehhez hasonlóan. Állítsa be az **Y Step**  értékét, hogy egy reális távolságot kapjon – a villámnézeti vonal frissülni fog, amint megváltoztatta az értéket. Léptessen be három sort és egy oszlopot.

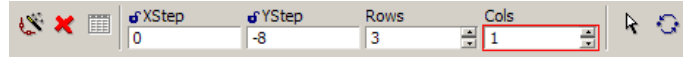

8. Nyomja meg az Enter-t. A kiválasztott pontokhoz három sornak (és egy oszlopnak) kell lennie.

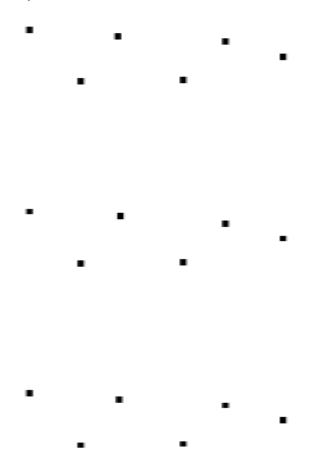

9. Most keresse meg a **Curves** (ívek) eszköztárt és válassza ki az első eszközt: **Spline by Control Points** (Spline kontroll pontokkal). Ez megrajzol egy spline-t a pontokat vezetőként felhasználva, de a görbe valójában nem megy keresztül a pontokon.

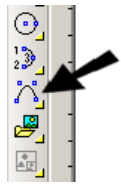

10. A felső készleten kattintson a pontokra, egyiket a másik után. Ha rasztert szeretne használni, akkor alkalmazza a V billentyűt, vagy kapcsolja be a **Vertex** rasztert.

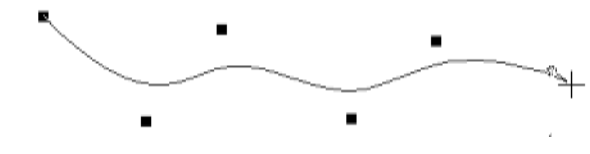

**[www.turbocad.com](http://www.turbocad.com/)** 49

11. Az Inspector Bar-ról vagy a helyi menüből, válassza ki a Finish-t. (De Alt+F-et is nyomhat.)

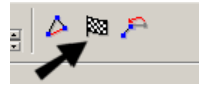

Az spline így fog kinézni – csak az első és az utolsó ponton fog átmenni, a többi pont az ívet vezeti.

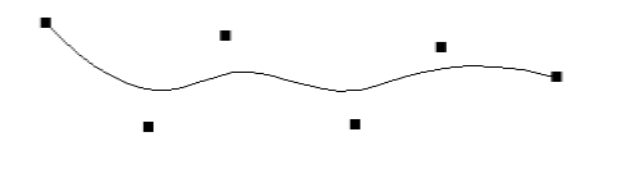

Megjegyzés: *Ha Close-zal zárta le a Finish helyett, az spline húrkot készít, és nem megy át egyetlen ponton sem. Szintén, ha be akar fejezni egy nyitott spline-t, akkor duplán kattintson annak utolsó pontjára.*

12. A második pont készlethez, aktiválja a második görbét készítő eszközt - **Spline byFit Points** (spline illesztő pontokkal).

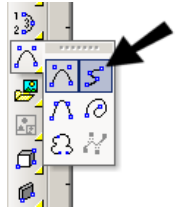

13. Sorban válassza ki a pontokat, mint ezelőtt. Ez alkalommal az spline keresztülhalad a kiválasztott ponton.

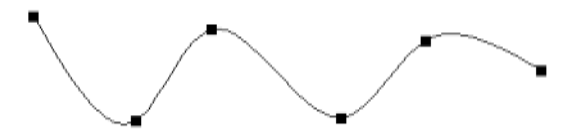

14. A harmadi és egyben utolsó pont készlethez használjunk **Bezier**-t.

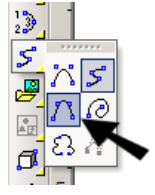

15. Ez létrehoz egy görbét a **Spline by Fit Points**-hoz hasonlót, de a különbségek az érintőnél és a görbe tulajdonságainál vannak.

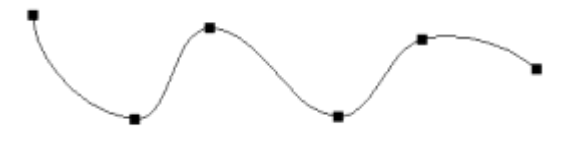

# **Információs paletta a kiválasztáshoz**

**Menü:** View / Selection Info

Megjeleníti az aktuálisan kiválasztott objektum, vagy objektumok információit. Itt meg is tudja változtatni az objektumok tulajdonságait.

1. Hozzunk létre néhány objektumot, ezután válassza ki mindet.

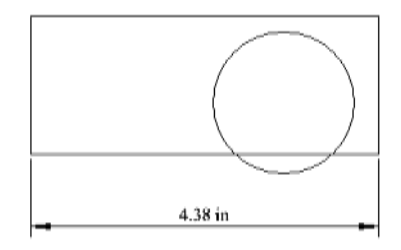

Az összes objektum típust kilistázta a Selection Info Palette felső ablakába.

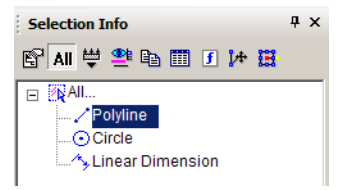

2. Emelje ki valamelyik tételt, mint például a vonalláncot. Ha a **Highlighting** ikon aktivált. . .

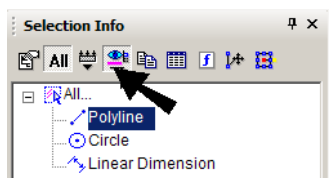

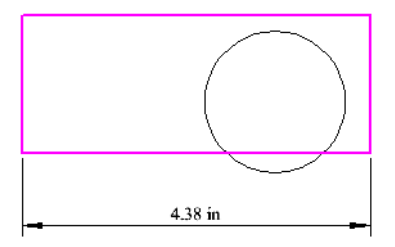

. . . az objektum kiemelésre kerül a képernyőn.

3. A kiemelt objektum tulajdonságai listázásra kerülnak a paletta alsó részében. Módosíthatja a színeket, vonalvastagságokat stb., valamint a geometriai tulajdonságokat, mint a sugár vagy a pont koordináták. (Ha a mező nem szerkeszthető, akkor ki van szürkítve.) Ebben a példában, a körvonal színe (**Line color)** változtatásra került.

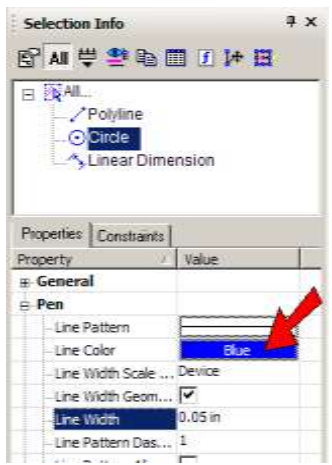

A változtatás automatikusan végrehajtódik.

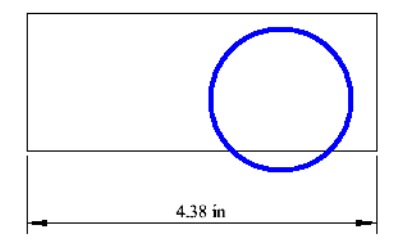

Megj.: *3D ACIS objektumoknál, a fizikai tulajdonságokat nem listázza automatikusan. Kattintson a Physical Metrics ikonra a paletta eszköztárán, ha látni szeretné a műszaki tulajdonságokat (térfogat, tehetetlenségi nyomaték stb.).*

# **Munka 3D-ben**

A könyv hátralévő részében alap áttekintést adunk, hogyan tegyen meg bizonyos dolgokat 3D-ben.

# *3D nézetek*

Mialatt 3D-ben dolgozik, több módja van annak, hogy változtassa a rajz nézetét. A nézetek kamerán keresztül láthatóak a szemnek megfelelően. A kamera adott helyen és oldalon, adott irányban van elhelyezve.

Van néhány szabványos derékszögű és izometrikus nézet és, ha további perspektívák szükségesek, akkor módosítani tudja a kamera irányításával. Mozgathatja a kamerát a **Move Camera** (kameramozgatás) parancs alkalmazásával, és dinamikusan vizsgálhatja a modellt a **Walk Through** ( bejárás) eszköz használatával. További nézetek elmentéséhez és megjelenítéséhez kamera objektumokat tud létrehozni.

Tipp: *Ha görgős egeret használ, tartsa a középső gombot lenyomva és húzza a képernyőn körbe az egeret, hogy dinamikusan forgassa a modellt.* 

A tíz szabványos nézetet a **Standard** eszköztárról éri el, vagy a **View / Camera** menüből. Megjelenítheti ezt, az eszköztárra külön az eszköztár területére a jobb egérgombbal kattintva, majd kattintson **Standard Views**-ra.

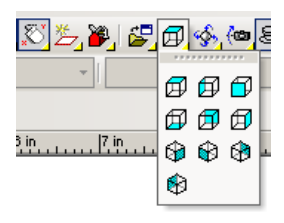

### **Ortografikus nézetek**

Az első hat nézet az eszköztáron ortografikus nézet - felülnézet (World Plan), baloldali, jobboldali, elölnézet, alulnézet, hátulnézet.

Ha a modellt egy dobozba zárunk, ezek nézetei tükrözik azt, hogyan nézne ki a modell közvetlenül a doboz mindegyik falát megtekintve.

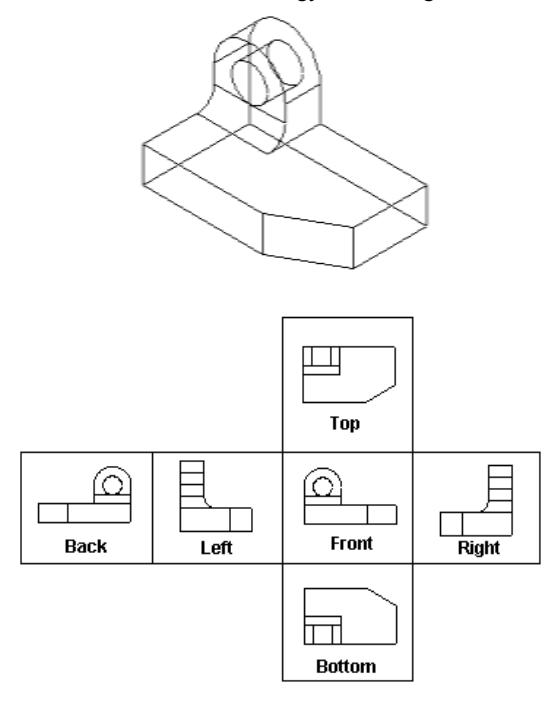

### **Izometrikus nézetek**

Az utolsó négy nézet az eszköztáron izometrikus – szög nézetek. A nézetek nevei az iránytű szerint vannak megadva (Isometric\_SE délkeletről tekintve).

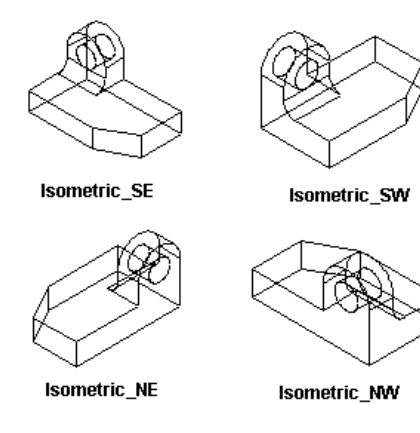

# *Renderelés*

A modellünkhöz színeket adjunk hozzá, először válasszuk ki az objektumokat és ezután válasszon ki egy színt a **Property** (tulajdonság) eszköztáron.

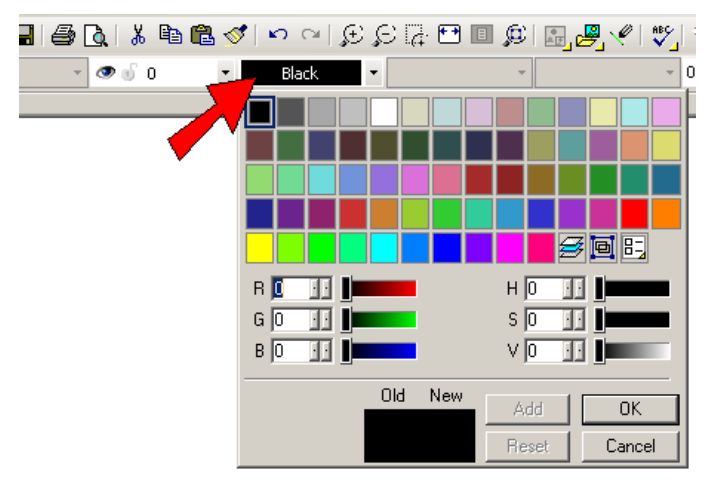

A színeket szintén ki lehet választani egy objektum tulajdonságainál, vagy a Selection Info palettában.

Az anyagokat ki lehet választani az objektum tulajdonságainál (**Properties)**, vagy a Selection Info palettában. **Category** és a **Material** megtalálható a **Properties** ablak **3D** oldalán.

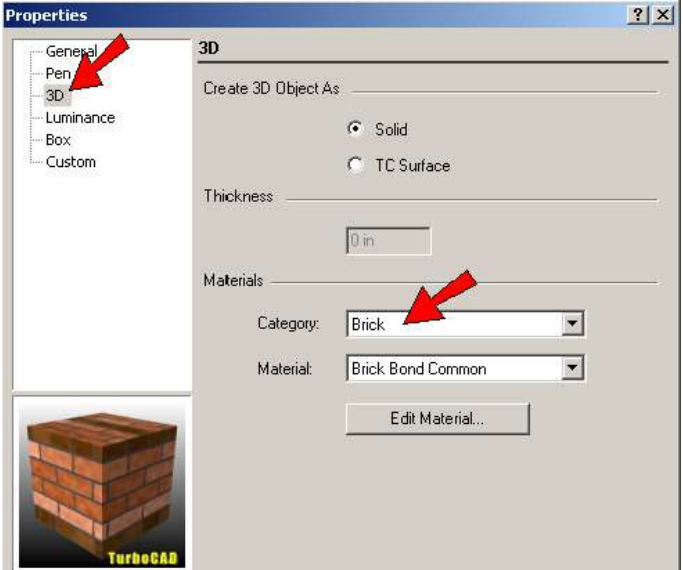

Két módja van annak, hogy megmutassa a 3D modell szín és textúra használatát. A render eszközök, a **Hidden Line** és a **Wireframe**, kirepülő ikonok a helyi menüben, amely a rajzterületre jobb egérgomb kattintással jelenik meg.

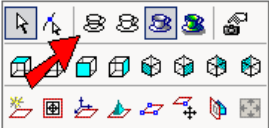

Ezek az eszközök szintén megjelennek a **View / Camera** menüben.

#### TurboCAD Deluxe és Pro

**Draft** renderelés megmutatja az anyagot túl sok részlet nélkül, de lassíthatja a modell használatot. **Quality** renderelés részletes anyag és árnyék kezelést nyújt, de lelassítja a komplex modelleket.

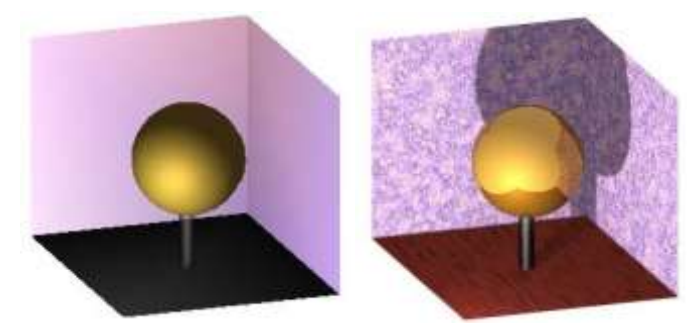

A legtöbb rajzoló és szerkesztő eszköz használható ebben a render módban.

### *3D objektumok létrehozása*

Alapvetően három módja van a 3D objektumok létrehozásának:

- 3D objektumok ugynevezett "primitívek" amelyeket vázlat alapján hozunk létre, ilyenek a dobozok, hengerek, gúlák és a kúpok
- 3D objektumok, amelyekhez profilt használunk, mint a kihúzások és a seprések.
- 3D objektumok, amelyeknél vastagságot rendelünk egy 2D objektumhoz.

A 3D eszközöket a **3D Object** eszköztáron találja, vagy ennek kirepülő eszköztárán.

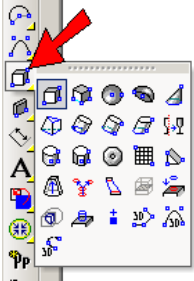

# **3D Primitívek**

1. Mielőtt létrehoznánk egy 3D objektumot, kattintson át egy izometrikus nézetre. Megteheti ezt a jobb egérgomb kattintással és válasszon egy nézetet a helyi menüből.

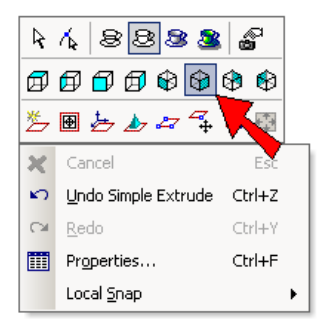

2. Aktiválja a **Box**-ot (dobozt).

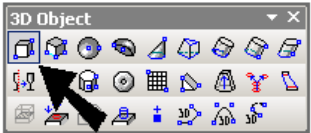

3. Kattintson a két szembenlévő sarokra a négyszög alaphoz. A harmadik kattintás beállítja a doboz magasságát.

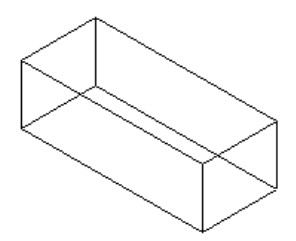

De szintén beléptetheti a hosszúságot, szélességet és a magasságot az Inspector Bar-ban. (Nyomja le a Tab-ot az Inspector Bar-ra ugráshoz.)

#### **[www.turbocad.com](http://www.turbocad.com/)** 61

#### TurboCAD Deluxe és Pro

4. Következő, aktiválja a **Sphere**-t (gömböt).

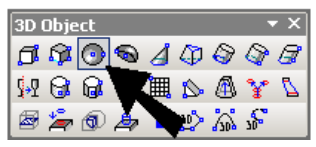

5. Kattintson a középponthoz, ezután egy pontra kivűl.

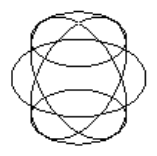

6. A gömb megjelenítésének módosításához, válassza ki az **Options / Display**-t, és jelölje be a **Draw form-building edges**-t (formaépítő élek rajzolása).

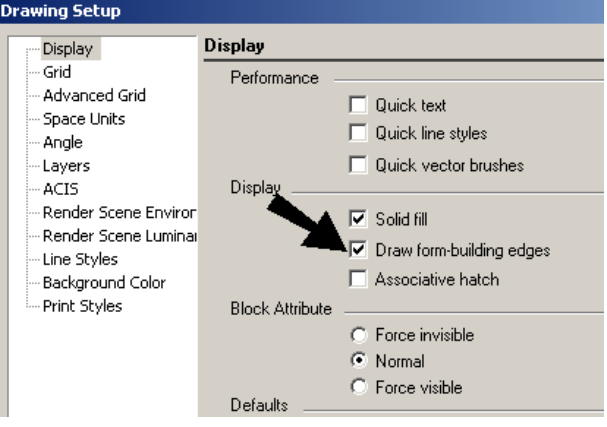

7. Ugyanebben a **Drawing Setup** ablakban, nyissa meg az **ACIS** oldalt, és győződjön meg arról, hogy a **Degenerative Faceting (**degenerált oldalkialakítás**)** ne legyen bejelölve.

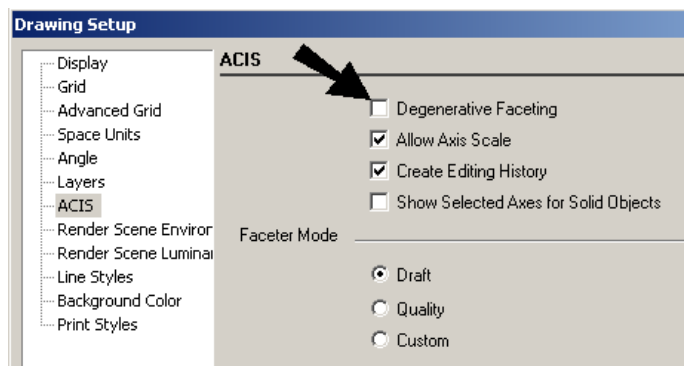

8. Itt van, ahogy a gömb kinéz.

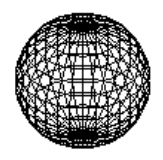

### **3D profil objektumok**

1. Kezdjük egy ilyen profillal, mint ez itt, amelyet a **Polyline** (vonallánc) eszközzel tudjuk megrajzolni.

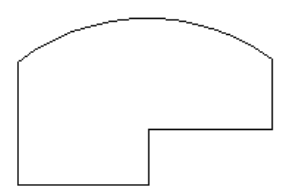

#### TurboCAD Pro

2. Aktiváljuk a **Simple Extrude**-ot.

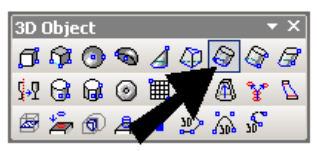

3. Kattintson a profilra, ezután mozgassa az egeret a 3D objektum létrehozásához.

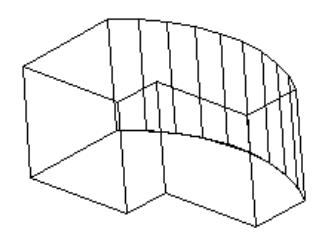

Megjegyzés: *Egy nyitott profilt is kihúzhat, amely egy 3D felületet fog eredményezni.* 

4. Kapcsoljon át a **Hidden Line** (takart vonal) módba.

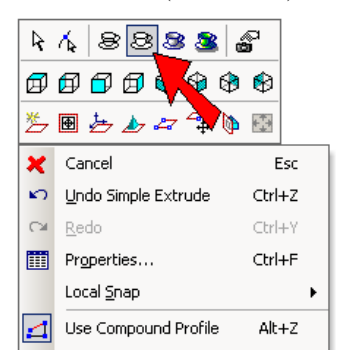

Most már a takart vonalak nem láthatóak.

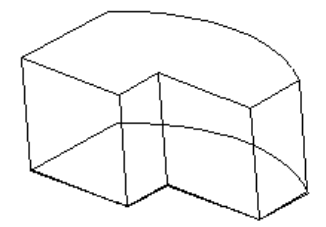

### **2D objektum vastagsággal**

1. Az objektum létrehozásához kezdjük ugyanazzal a 2D vonallánccal, amelyet a **Simple Extrude**-nál használtunk.

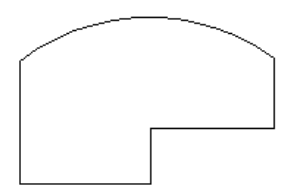

2. Használjuk a **Select** eszközt, duplán kattintsunk a vonalláncra, hogy megnyissuk annak **Properties** ablakát. A **3D** oldalon, léptessük be a **Thickness** (vastagság) értéket, és amíg itt van ezen az oldalon , szintén kiválaszthatja a **Category**-t és a **Material**-t.

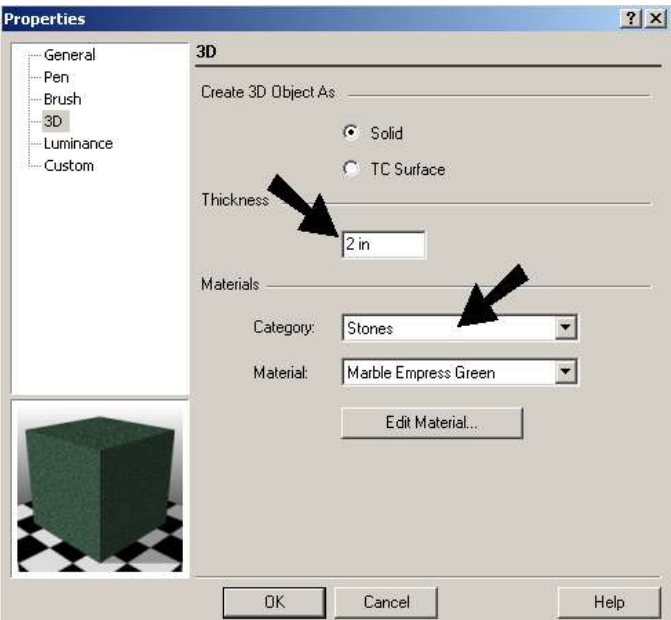

Itt van az eredményül kapott objektum, **Quality** render módban megmutatva.

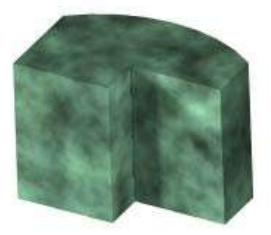

# *3D objektumok egyesítése*

A Boole műveleteket használhatjuk, hogy hozzáadjunk, kivonjunk és metszünk 3D objektumokat.

### **3D összeadás**

**Menu:** Modify / 3D Boolean Operations / 3D Add

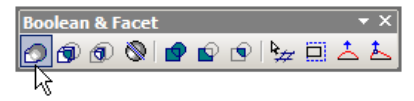

Összead két 3D objektumot egy objektumá. Az átfedett térfogatok eltávolításra kerülnek.

Válasszunk ki két objektumot az összeadáshoz, a második objektumot csatlakoztassuk az első objektumhoz. A kiválasztási sorrend fontos, mert az új objektum az első objektum tulajdonságait veszi fel olyanokat, mint a fólia és az anyag tulajdonságok.

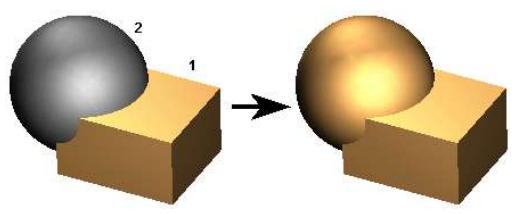

Az eredményül kapott objektum egy objektum lesz.

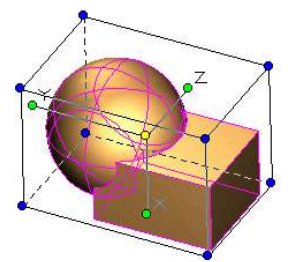

A kiválasztott objektumoknak nem szükséges átfedésben lenniük. Ha nem átfedő objektumokat választ, akkor ezeket is össze lehet adni egy objektummá.

**[www.turbocad.com](http://www.turbocad.com/)** 67

## **3D kivonás**

**Menu:** Modify / 3D Boolean Operations / 3D Subtract

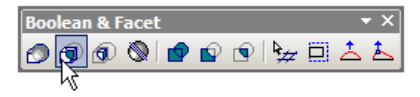

Kivon egy 3D objektumot egy másikból.

Először válasszuk ki azt az objektumot, amelyből kivonunk, utána válasszuk ki azt, amivel kivonunk. Alapértelmezésben a második objektumot törli.

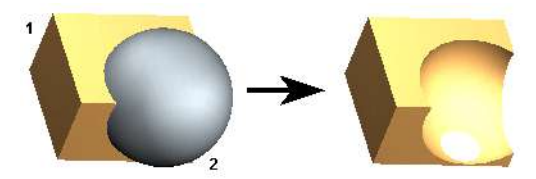

# **Súgó elérése**

Ezek a gyakorlatok csak a jéghegy csúcsát demonsrálják, amit egyébként a TurboCAD programmal megtehet. TurboCAD információkat a teljes funkcionalitásáról több helyen is találhat:

**Online Help** (online súgó A **Help** menü gondoskodik az online súgó eléréséről. A súgó környezet érzékeny, amelyet az F1 lenyomásával érhet el, mialatt egy eszközt vagy ablakot használ. De kattinthat a **Help** gombra (kérdőjel ikon), ezután kattintson az eszköz gombra, menü tételre, fülre vagy palettára a kérdésben.

**Web Tutorials** (web tananyag)**:** Több online demó tananyag van, anmelyet az Internet Palette oldalain érhet el.

**Help on the Internet** (súgó az interneten)**:** Válassza a **Help / TurboCAD on the Web**. Minden tétel az almenüben megnyitja az internet palettát a kiválasztott web oldallal.

**User Forums** (Felhasználói fórumok)**:** Menjen a [www.turbocad.com-ra é](http://www.turbocad.com-ra/)s kattintson a User Forums-ra. Válassza ki azt a fórumot, amilyen verziójú TurboCAD-je van. Ez az a hely, ahol az IMSI szakemberek válaszolnak az egyedi felhasználói kérdésekre.

**Technical Support** (technikai támogatás): Menjen

[http://www.turbocad.com s](http://www.turbocad.com/)upport fejezetre a részletes támogatási opciókért. A fizetett technikai támogatás rendelkezésére áll a 877-827-8776 telefonszám hívása után.
TurboCAD Pro